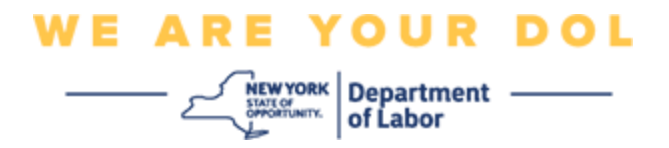

## **Instructions de configuration de l'authentification multifactorielle (MFA)**

L'État de New York a commencé à utiliser l'authentification multifactorielle (MFA) sur certaines de ses applications destinées au public. La MFA est un moyen de garantir la sûreté et la sécurité de votre compte. Il faut un deuxième facteur pour prouver que vous êtes bien celui que vous prétendez être, au-delà du simple mot de passe. Si vous utilisez une application protégée par MFA, même si quelqu'un devine ou vole votre mot de passe, il ne pourra pas se connecter sans votre second facteur. Alors qu'un mot de passe est quelque chose que vous connaissez, le second facteur est quelque chose que vous êtes (généralement lu par un dispositif biométrique) ou quelque chose que vous avez.

**Conseil :** Il est recommandé de configurer plus d'une méthode d'authentification multifactorielle.

## <span id="page-0-0"></span>**Index**

**[Procédures de gestion du libre-service de MFA](#page-1-0)**

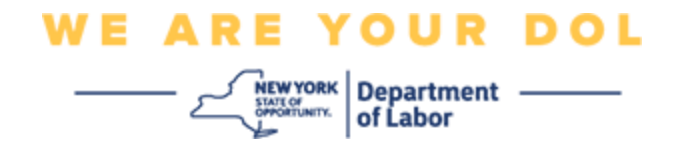

## <span id="page-1-0"></span>**Procédures de gestion du MFA Self-Service OKTA**

1. Accédez à l'écran d'identification de NY.gov à l'adresse suivante [my.ny.gov](https://my.ny.gov/) et cliquez sur **Sign In**.

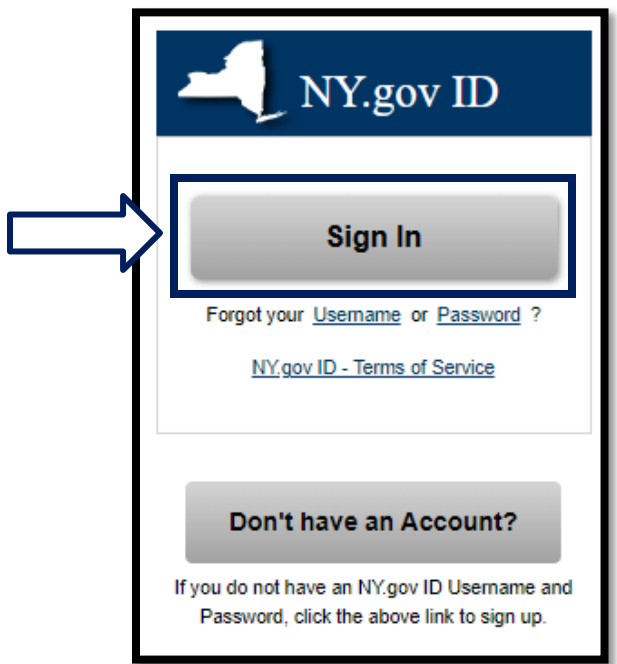

2. Saisissez votre nom d'utilisateur et votre mot de passe et cliquez sur « **Sign In » (Connexion)**.

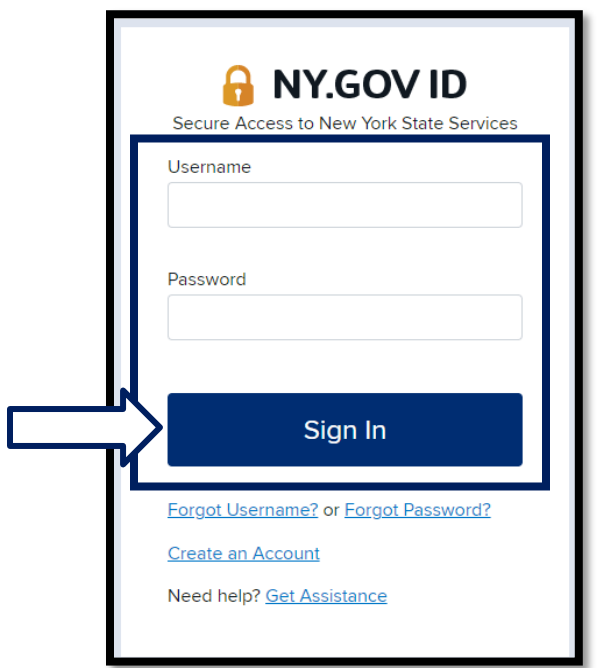

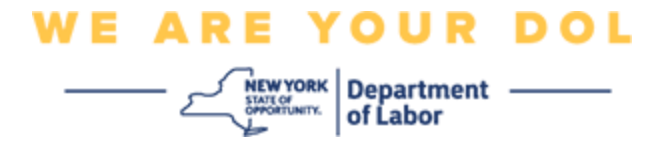

3. Sélectionnez **Update My Account (Mettre à jour mon compte)** en haut de la page.

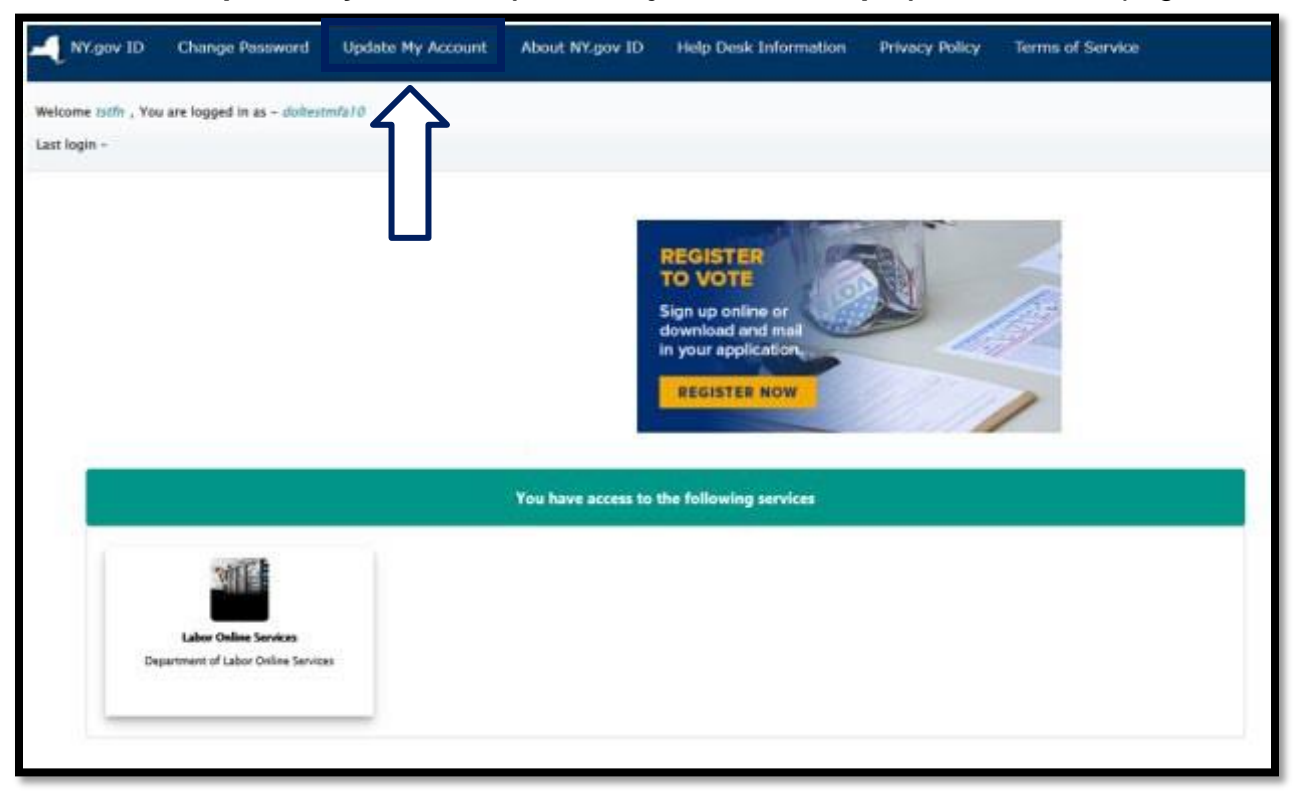

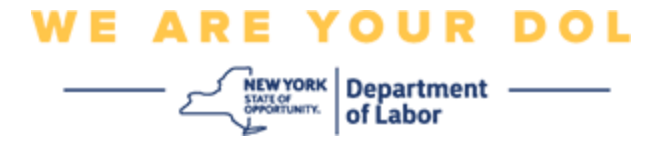

**REMARQUE : Si vous avez configuré la MFA sur votre compte, vous verrez l'option de gestion de OKTA MFA en haut à gauche de votre écran.**

4. Sélectionnez **ici** pour gérer OKTA MFA.

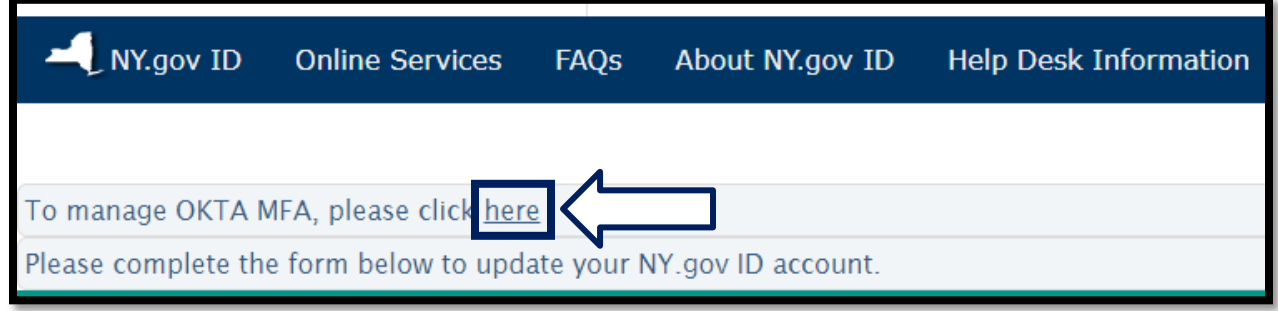

Dans la section Vérification supplémentaire, les méthodes d'authentification multifactorielle que vous avez actuellement configurées apparaissent comme étant activées.

5. Cliquez sur **Modifier le profil** dans le coin supérieur droit.

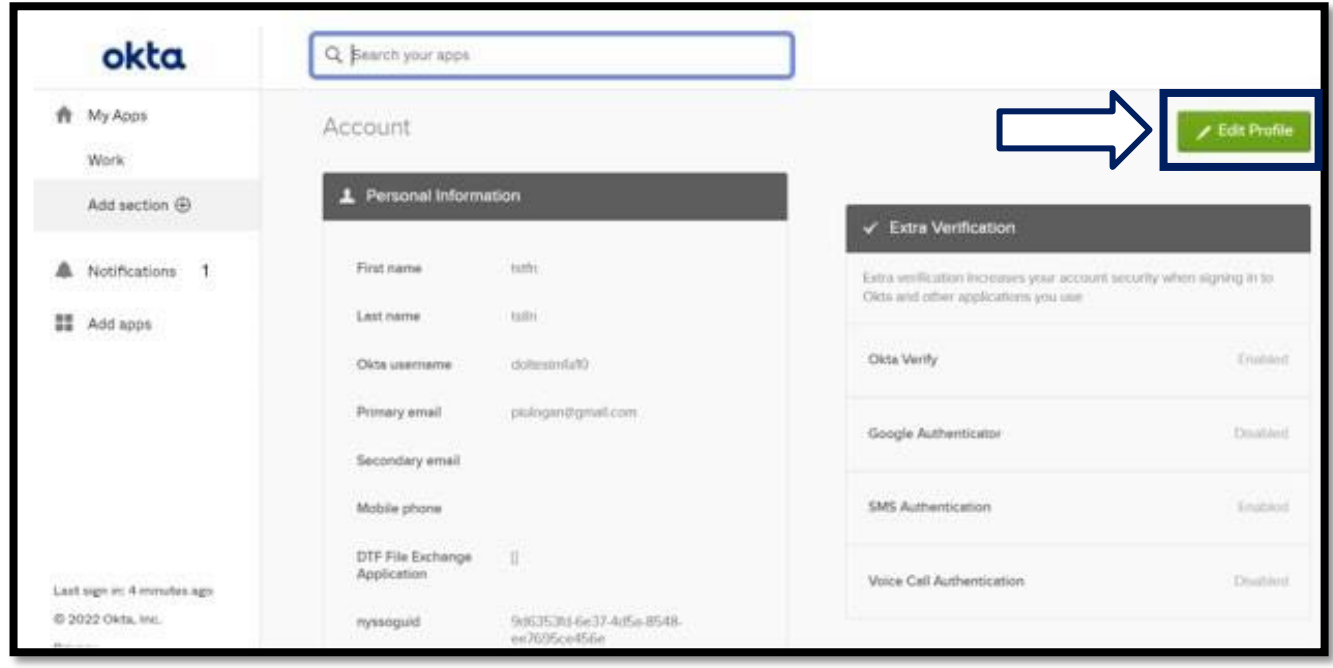

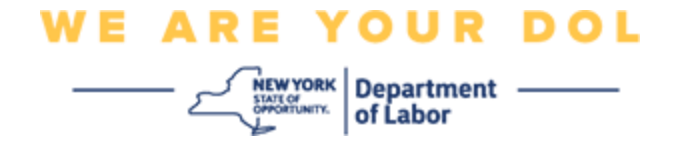

6. Saisissez le mot de passe de votre compte et sélectionnez **Vérifier**.

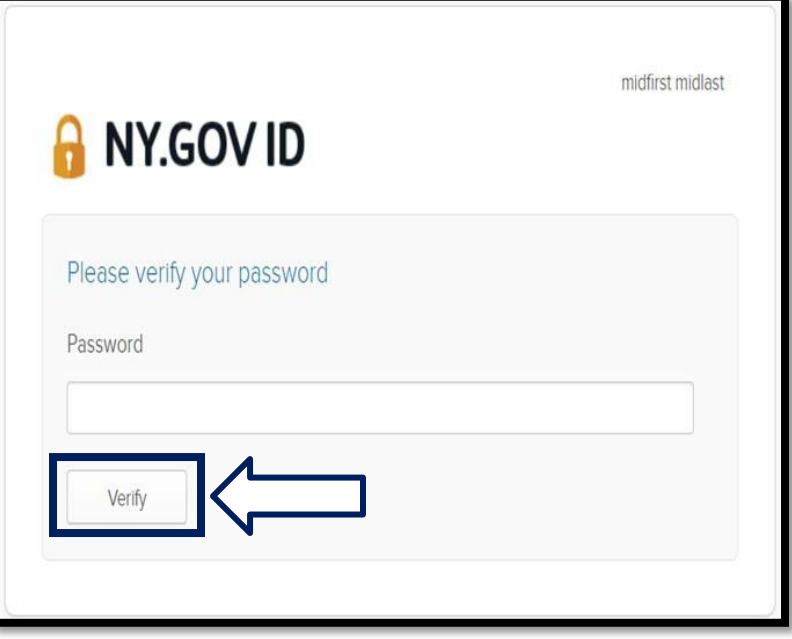

Vous serez invité à vous authentifier en utilisant la méthode d'authentification MFA existante que vous avez déjà configurée sur votre compte. Si vous avez configuré plusieurs méthodes, vous pouvez choisir celle que vous souhaitez utiliser.

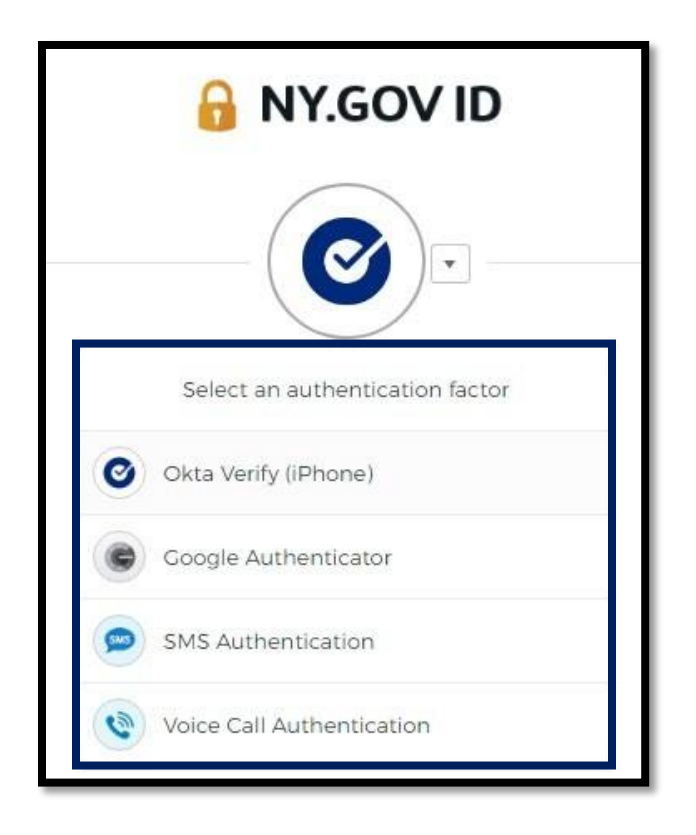

NYS Department of Labor | NYSDOL | MFA - Gestion en libre service Août 2022 | Page 5 de 6

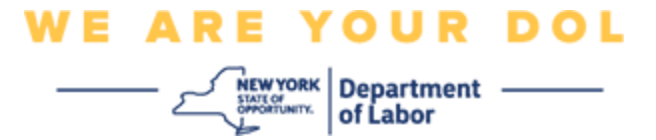

7. Vous pourrez maintenant sélectionner **Set up (Configuration)** pour configurer des méthodes d'authentification multifactorielle supplémentaires ou sélectionner **Remove (Supprimer)** pour effacer les méthodes d'authentification existantes. Si vous devez apporter des modifications à une méthode d'authentification existante, sélectionnez **Remove** (**Supprimer)**, puis l'option de configuration apparaîtra.

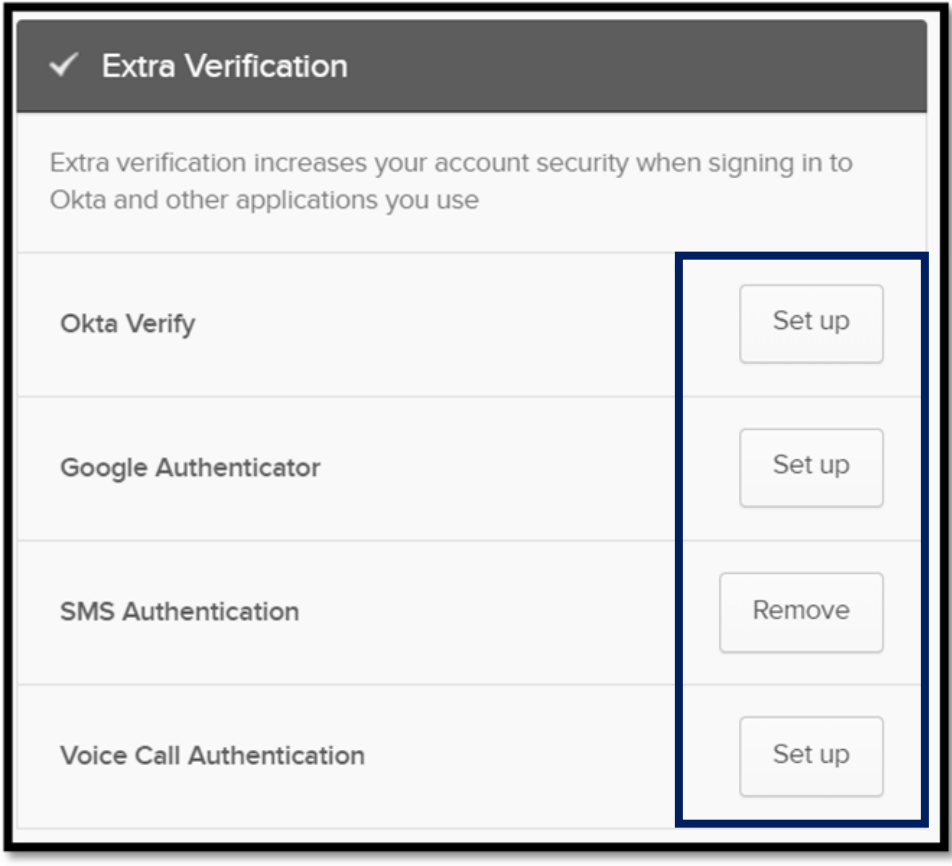

**[Retour à la page principale](#page-0-0)**